## **Busn 216: Computer Applications for Business**

## **M365 Video #11: Import Slide and Save Presentation in Other Formats**

- 1. You can use reuse slides from other PowerPoint presentations.
	- i. Home tab, on the slides group, Click New Slide button arrow and from the drop down menu, click 'Reuse Slide'
		- 1. Reuse Slide coumn will appear on the right side of your presentation and you have the ability to choose the presentation that you would like to reuse the slide from, click on that and then click on the slide that you would like to insert and this will be inserted in the PowerPoint Presentation that you are creating.

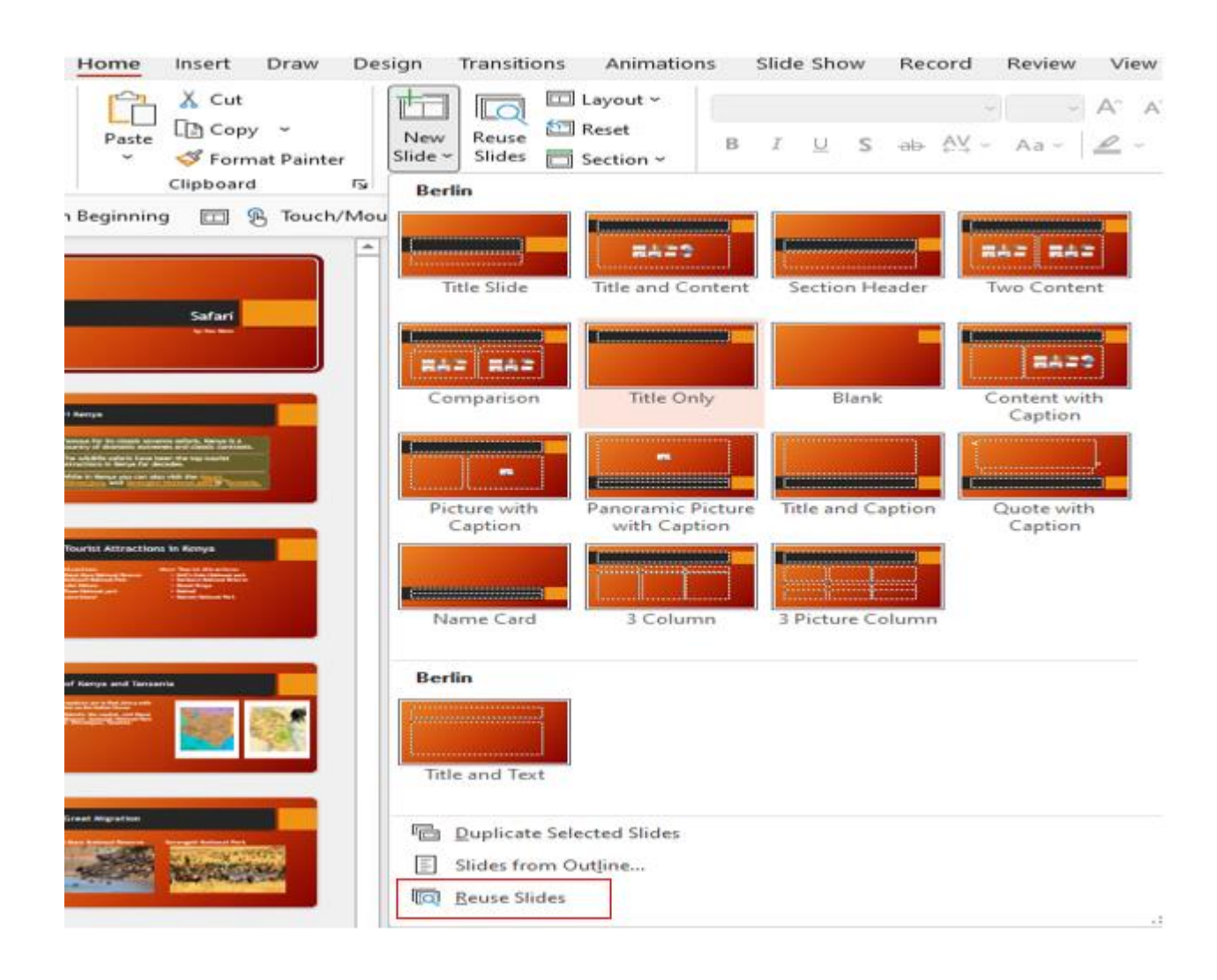

- ii. You can also use the Slide pane.
	- 1. From the Slide Pane, right click on the slide that you would like the new Slide to be inserted next to (imported slide will be inserted below the slide that you select)
	- 2. From the drop down menu, click 'Resuse Slide'. (follow the step above on i-1).

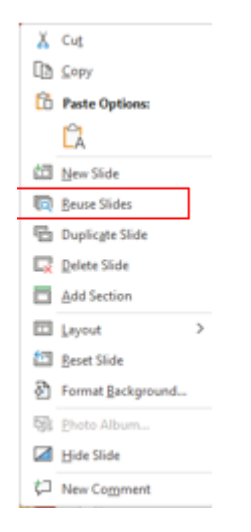

- 2. File formats that PowerPoint presentations can be saved as:
	- a. PowerPoint lets you to save your presentations in several formats which allows others to view the presentation without allowing your viewers to make any changes.
		- i. How to save in other formats:
			- 1. Click on the File Tab to open the backstage view
			- 2. Click Export
			- 3. Select the format you would like to save your presentation as.
		- ii. Types of PowerPoint Presentation formats are included in the next page. (page 3).

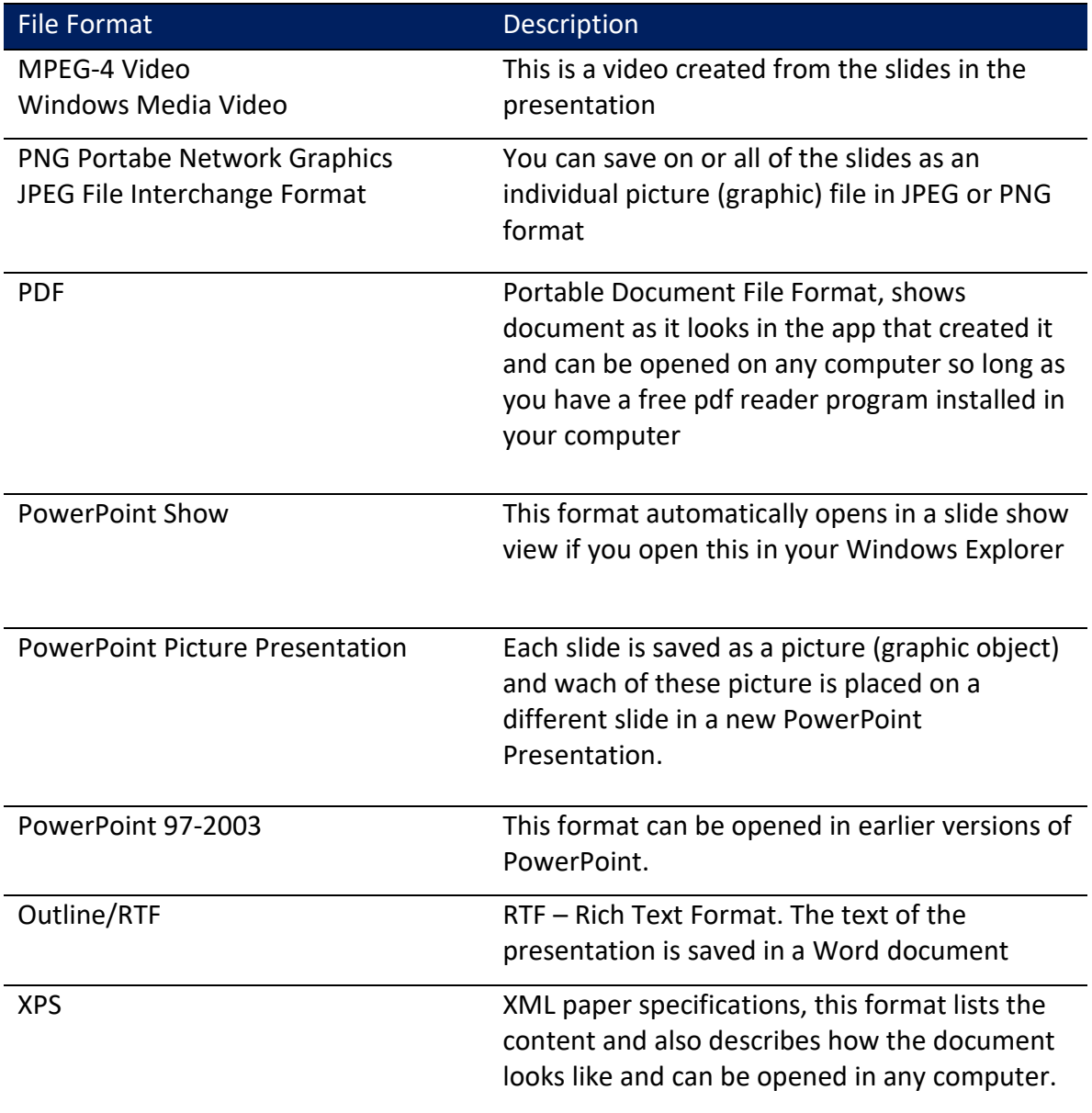

- 3. How to Show File Properties
	- i. Click the File Tab
	- ii. Click Info in the backstage view
	- iii. Click on Properties
		- 1. Select Advanced Properties
		- 2. Click the Summary Tab
		- 3. Make the changes that you would like on the boxes in the dialog box.
	- iv. Click 'Show all Properties'
		- 1. You can make the changes that you would like here too.

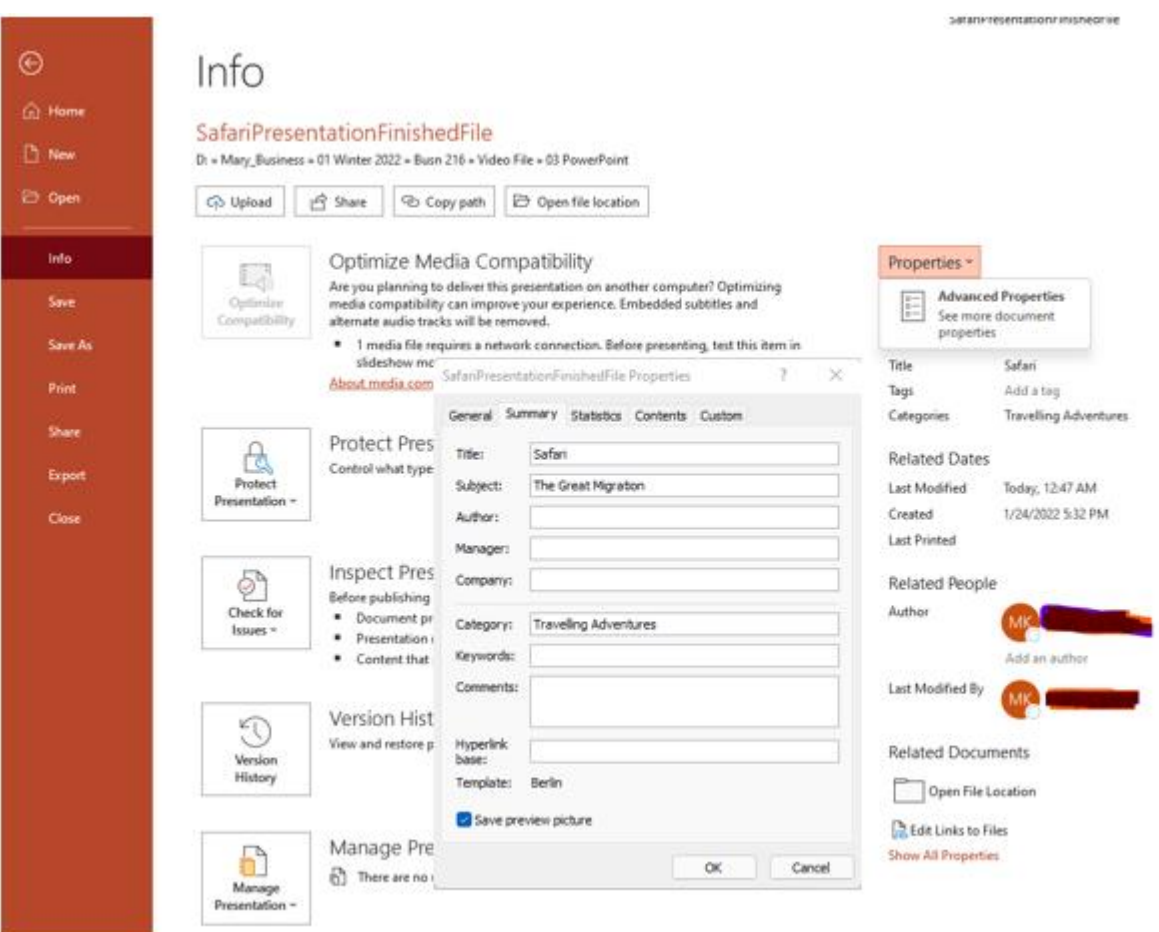